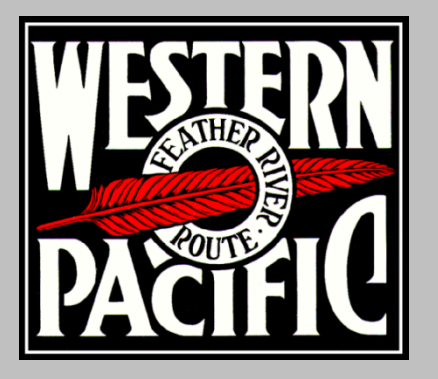

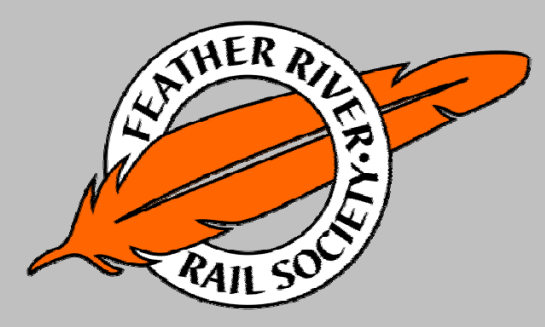

the Feather River Route

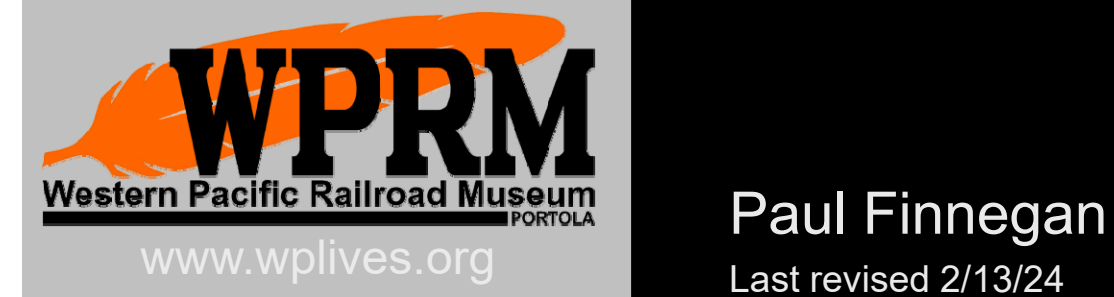

# Online Conductor Report System

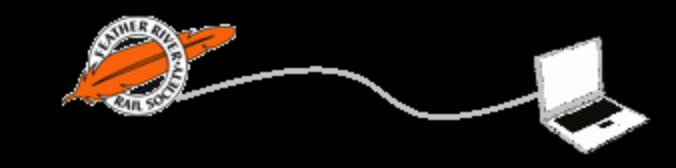

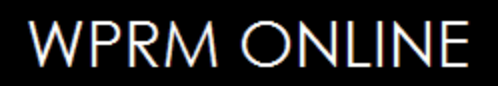

### Conductor Reports

- $\bullet$  Conductor Reports are Very Important
	- $\mathcal{L}_{\mathcal{A}}$  , and the set of the set of the set of the set of the set of the set of the set of the set of the set of the set of the set of the set of the set of the set of the set of the set of the set of the set of th Provides the "Objective Evidence" to protect the museum, society and members in the event of a insurance or legal event.
	- Provides the documentation trail for crew qualifications and promotions.
	- $\mathcal{L}_{\mathcal{A}}$  , and the set of the set of the set of the set of the set of the set of the set of the set of the set of the set of the set of the set of the set of the set of the set of the set of the set of the set of th Is useful for helping the society seeking grants and donations.

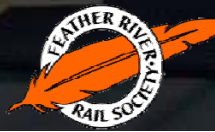

## Why go online?

- • Motivation for using online Conductor Report System
	- Creates more legible reports
	- Provides long term storage and easy retrieval of reports
	- Provides a database that can be used to create new service record reports for individuals or the department.
	- Prevents "lost" paperwork.
	- Allows Operating Department management to see and review Conductor Reports from remote locations.
	- Allows automatic detection and reporting of scheduled trains that did not have a Conductor Report filed. Operating Department management can follow-up right away rather than at the end of the season.

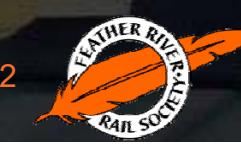

## Accessing Today's Crew Web Page

### •From the wplives.org web site:

- Members pull-down menu
	- Operating Department Extra Board
		- Today's Crew button (Check that the date displayed it the current date. If not *refresh* the web page by using Ctrl+F5

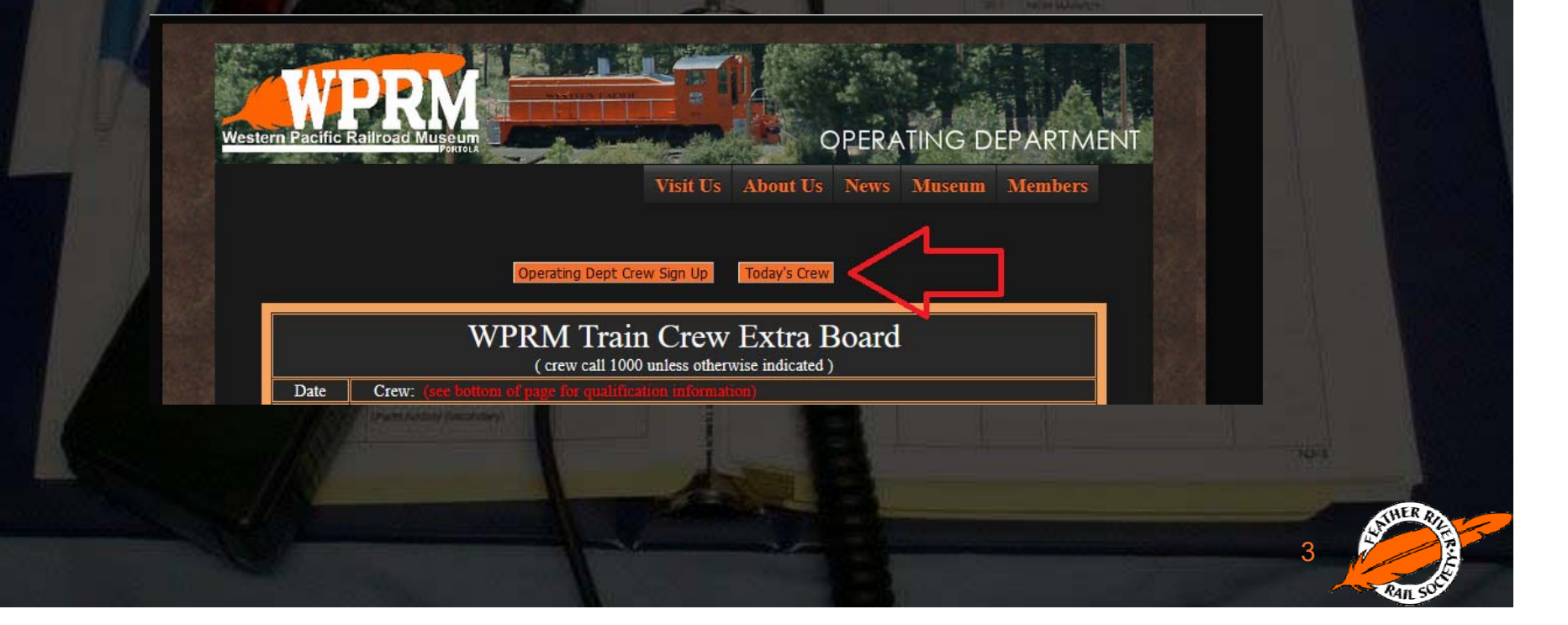

## Today's Crew Web Page

- $\bullet$  Can be used by conductor or supervisor to make crew assignments.
- $\bullet$  Shows date/time of markup and qualifications for each member that had signed up for crew for today.

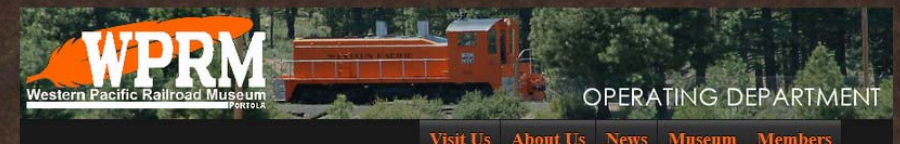

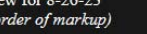

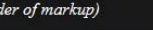

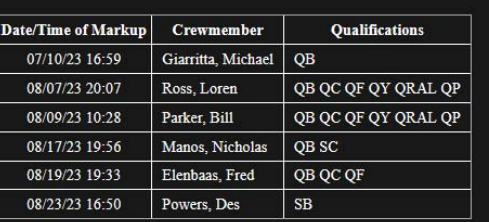

#### Printable text version of this page in a new tab

Key: SB-Student Brake **SC-Student Conductor SF-Student Fire** SY-Student Yard Engineer SRAL-Student RAL Instructor QRAL-Qualified RAL Instructor

QB-Qualified Brake QC-Qualified Conductor **RF-Restricted Fire** OF-Oualified Fire QY-Qualified Yard Engineer SP-Student Passenger Engineer QP-Qualified Passenger Enginee

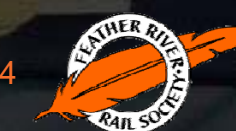

### **Report Basic Work Flow**

- • Conductor Report System Consists of Three Major Stages
	- Stage One:
		- Conductor defines the crew
			- Starts with crew that marked up on the Extra Board
			- Conductor adds crew members that worked but did not mark up
			- Conductor removes crew members who marked up but did not work
			- Conductor adds any new or visiting not listed on the Operating Department Crew Roster
		- The number of positions (e.g. BPQ for 3 hours, CPS for 2 hours would be 2 positions held.)
		- Conductor loops on Stage One until the crew is completely Defined.
	- Stage Two
		- Conductor documents positions and hours for all crewmembers.
		- To create report in Stage Three:
			- Requires password and reCAPTCHA (*"I am not a robot"*)
			- Creates and displays Conductor Report
	- Stage Three
		- Displays the printable Conductor Report (using the web browser File->Print option)
		- Stores the report electronically
		- Updates the individuals' service record files

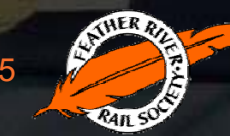

## Report System Starts from "Today's Crew" Web Page

### •From the wplives.org web site:

- Members pull-down menu
	- Operating Department Extra Board
		- Today's Crew button (Check that the date displayed it the current date. If not *refresh* the web page by using Ctrl+F5)
			- Click the "Create Conductor Report" Button

(There are two additional buttons "Display Latest Conductor Report" and "Recent Reports" on this page that will display reports already created. It can be used to see if someone already created the report you are working on or display the reports (again) so you can print it if needed.)

### Example Stage One Screen

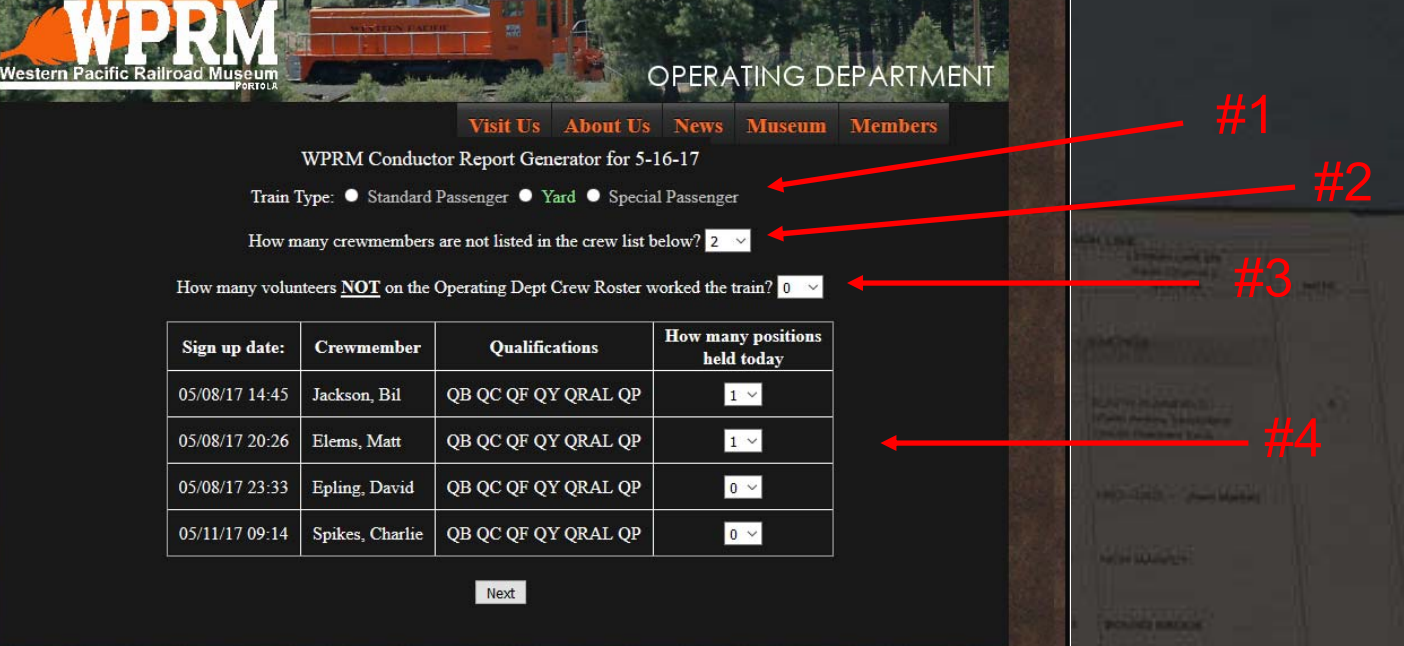

Desktop Home | Mobile Home | Contact | Privacy | News Blog | Follow us on Facebook Operated by the Feather River Rail Society, a California 501 (c)3 Non Profit Organization 700 Western Pacific Way, Portola, California 96122 | 1-530-832-4131 | email us at: in Copyright @ 2017 Feather River Rail Society. All Rights Reserved. Page last updated: Tuesday May 16, 2017 15:50 PDT

- Use control #1 to specify the TYPE of train
- Use control #2 to add normal crew not listed
- Use control #3 to add new or special volunteers
- Use the # 4 controls to say how many positions each person held, use zero to remove crew member from report
- 7• Click Next to repeat Stage One if control #2 or #3 is not zero, or to go to Stage Two if this screen is completed.

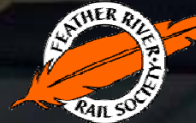

### Sample Stage One Screen (con't)

How many crewmembers are not listed in the crew list below?  $\boxed{0 \rightarrow}$ 

How many volunteers NOT on the Operating Dept Crew Roster worked the train? 0

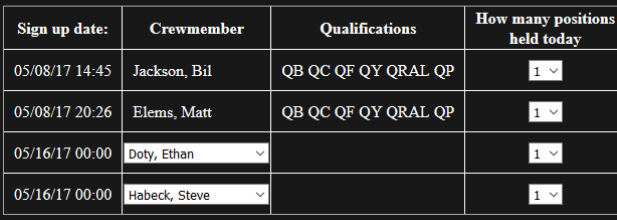

Operated by the Feather River Rail Society, a California 501 (c)3 Non Profit Organization n Pacific Way, Portola, California 96122 | 1-5 1 | email us at: ov Mov 14, 2017 15:50 PDT

**Next** 

- • On the previous screen we used control #2 to add two new crewmembers and then the drop-down list to add Ethan and Steve.
- If we had used control #3 to add a non-roster person, a test entry box with "Last, First" would have appeared. Please enter the name being careful that it is: "Last", "comma", "one space", "First", "no trailing spaces."
- •We also used control #4 to remove David and Charlie. Each person on this crew held one position.
- Since both control #2 and #3 are now zero, when we click Next to go to Stage Two.

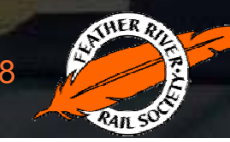

### Sample Stage Two Screen Top Section

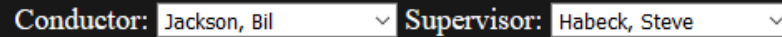

Train Number\* Select v Train Type: Standard Passenger (\* note: Use Train Numbers 8 & 9 for Yardmaster movements. Only today's unused train numbers are listed.)

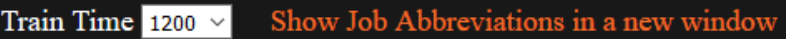

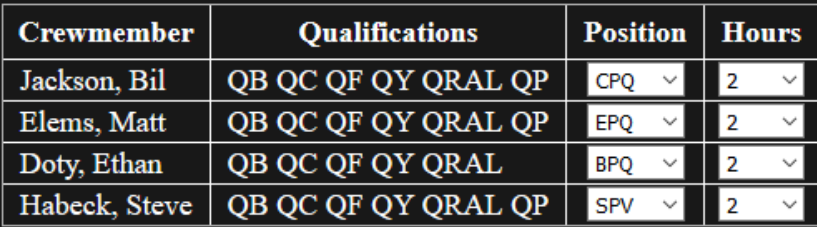

Use the drop down boxes to specify the Person completing the report, the Supervisor\* (or "None"), the Train Number\*\*, Train Time, Positions and Hours.

- \* The supervisor should be the Operating Department Leadership team member (Superintendent of Operations, General Superintendent, Yardmaster, DLSE, Operating Department Supervisor) who was on-site and participated in train operations.
- \*\* Train numbers are used only once per day. Use train numbers 8 & 9 for Yardmaster movements.
- The train type is display is "Standard Passenger" if on the previous screen we had selected "Standard Passenger". Otherwise it would be "Yard" or "Special Passenger".
	- Standard Passenger is a standard weekend train that runs our normal timetable.
	- Yard is any non-passenger switching train.
	- Special Passenger is a caboose train on that does not run on the standard timetable. Examples would be school charters, Pumpkin Trains and Santa Trains.

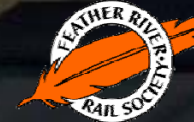

### Sample Stage Two Screen Middle Section

- • The middle section of the report will vary by train type.
- • The example at right is from the Standard Passenger train type.
- • You must indicate the power used and how many hours the locomotive was running (not necessarily the number of hours it was moving).
- • Also include the number of times the locomotive was started as part of this report (*not* for the day if there are multiple reports or other RALs.)
- • The approximate number of passengers and if a run was annulled.
- •If a run is annulled, set the passenger count to 0.
- • The Yard and Special Passenger data entry forms are shown on the next slide.

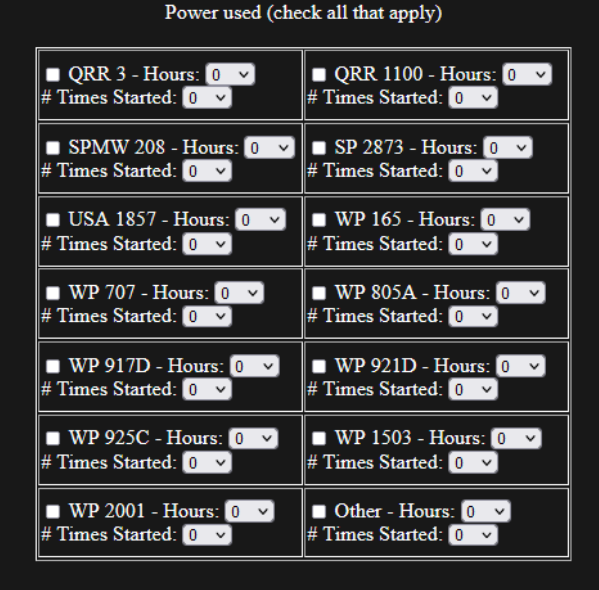

#### Standard Passenger - Run Details

How many cabooses were used in train?  $\boxed{\text{TBD}}$   $\rightarrow$ 

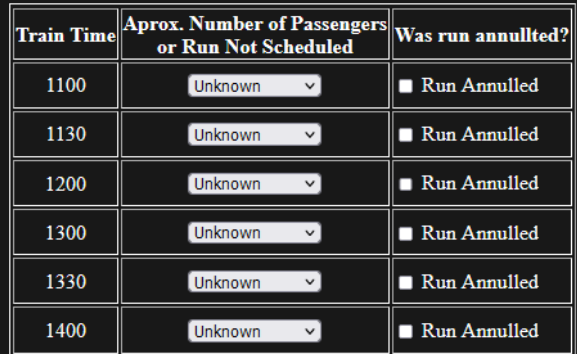

## Yard & Special Passenger Middle Section Examples

Power used (check all that apply)

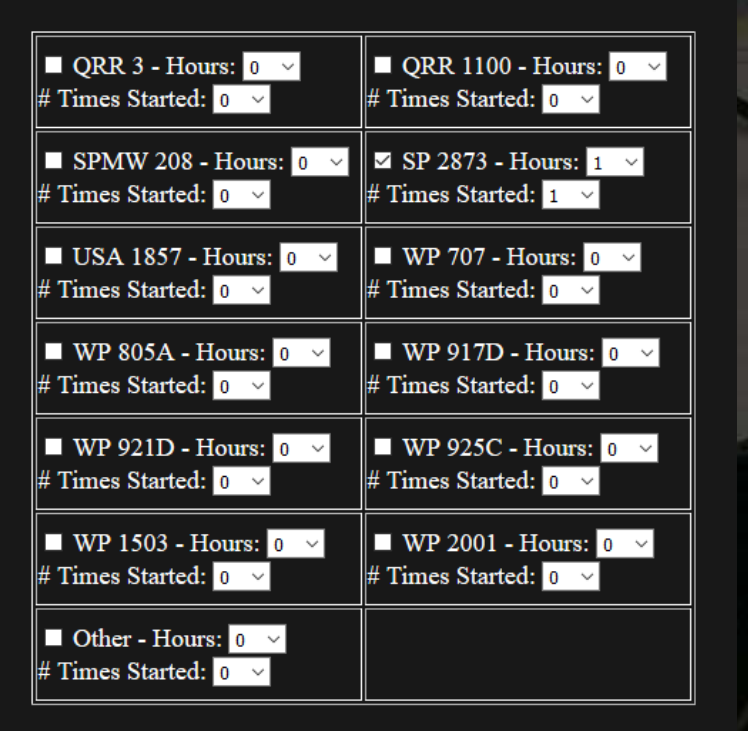

Power used (check all that apply)

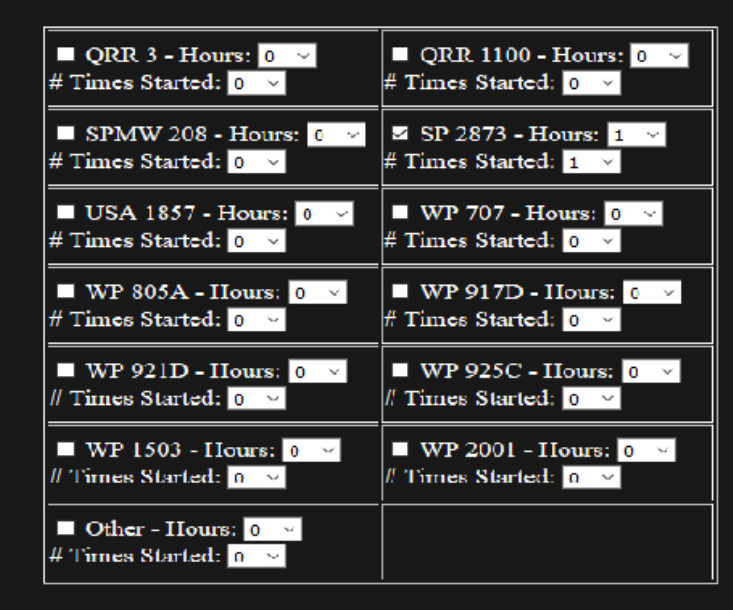

Special Passenger - Run Details

How many cabooses were used in train? TBD  $\vee$ 

How many runs were made?  $\overline{fBD}$   $\vee$ 

### Yard

After you sel for a special an entry box for each run so you can record the number of passengers for each run.

### Special Passenger

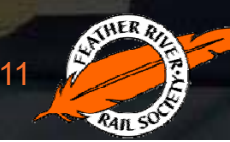

### Sample Stage Two Screen Bottom Section

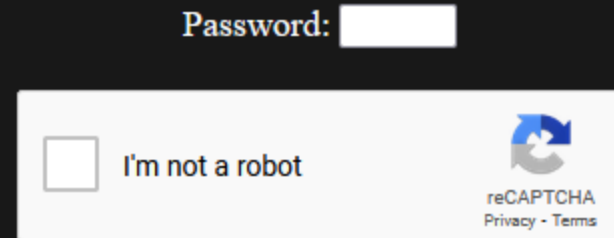

Note: click "Create Report" only ONCE for each actual train. If you already created a report and it needs to be changed, send an email to webmaster@wplives.org describing what needs to be changed.

**Create Report** 

Enter the Password (changes everyday), click the "I'm not a robot box (and answer questions if asked.)

Click the Create Report button to move to Stage Three.

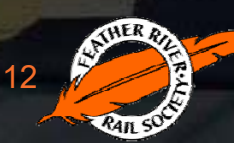

### Report

- The report will be created and displayed to the screen
- Please use the web browser File-> Print to print the report and put in the Conductor Report basket in the Operations Office.
- • Electronic copies of the report are kept and emailed to the Operating Dept.
- $\bullet$  A small database is also updated so we can create YTD reports for our operations.

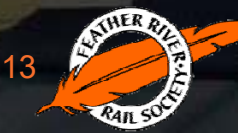

### About the Password…

If you don't know how to get the password for today, please speak with your supervisor, the Superintendent of Operations, the General Superintendent or the Webmaster.

Two final comments:

- 1.If you want to demo or train how to use this system, select "Demo-Only" as the Supervisor on the Stage Two web page, then it generates the report, but will not store any data from it.
- 2.The system is not multi-threaded. It assumes only one conductor is doing a report at a time. If more than one person is using it at the same time, you may get incorrect results.

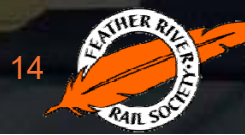

### A Few Comments…

#### •Special Cases:

- Every train should have a report, sometimes you may have to think about how to create the reports.
	- Let's say there is no afternoon RAL and the train is aired up and visitors are standing around at 14:30 am. The conductor/supervisor decides to run an unscheduled caboose train at 14:30. How should we do the report?
		- Since the "Standard Passenger" report will not have a slot for 1430 , the conductor should create a "Special Passenger" train report for the 1430 run.
		- Then the conductor should create a "Standard Passenger" report for the normal runs and a "Special Passenger" report for the 1430 run with a new train number.

#### •Late Reports:

 If a report is not made on the day of the train please contact the Superintendent of Operations, General Superintendent or webmaster for assistance. We have a special process for creating post-dated reports.

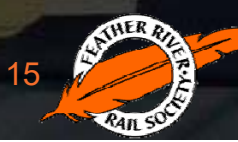

## Reporting the Number of Times a **Locomotive is Started**

- • When selecting the entry for the number of times a locomotive is started, report the number of times it was started *for that train!*
	- – For example – if the locomotive is still running from a morning RAL or switch move and it is used for a passenger train, the passenger train report should report it was started 0 times.
	- If a locomotive is used immediately after a caboose train for a yard move, the yard report should report it was started 0 times.
	- We want to track the actually times the batteries are stressed starting a locomotive.

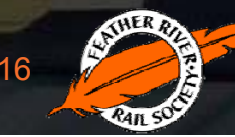

### Revision Histor y

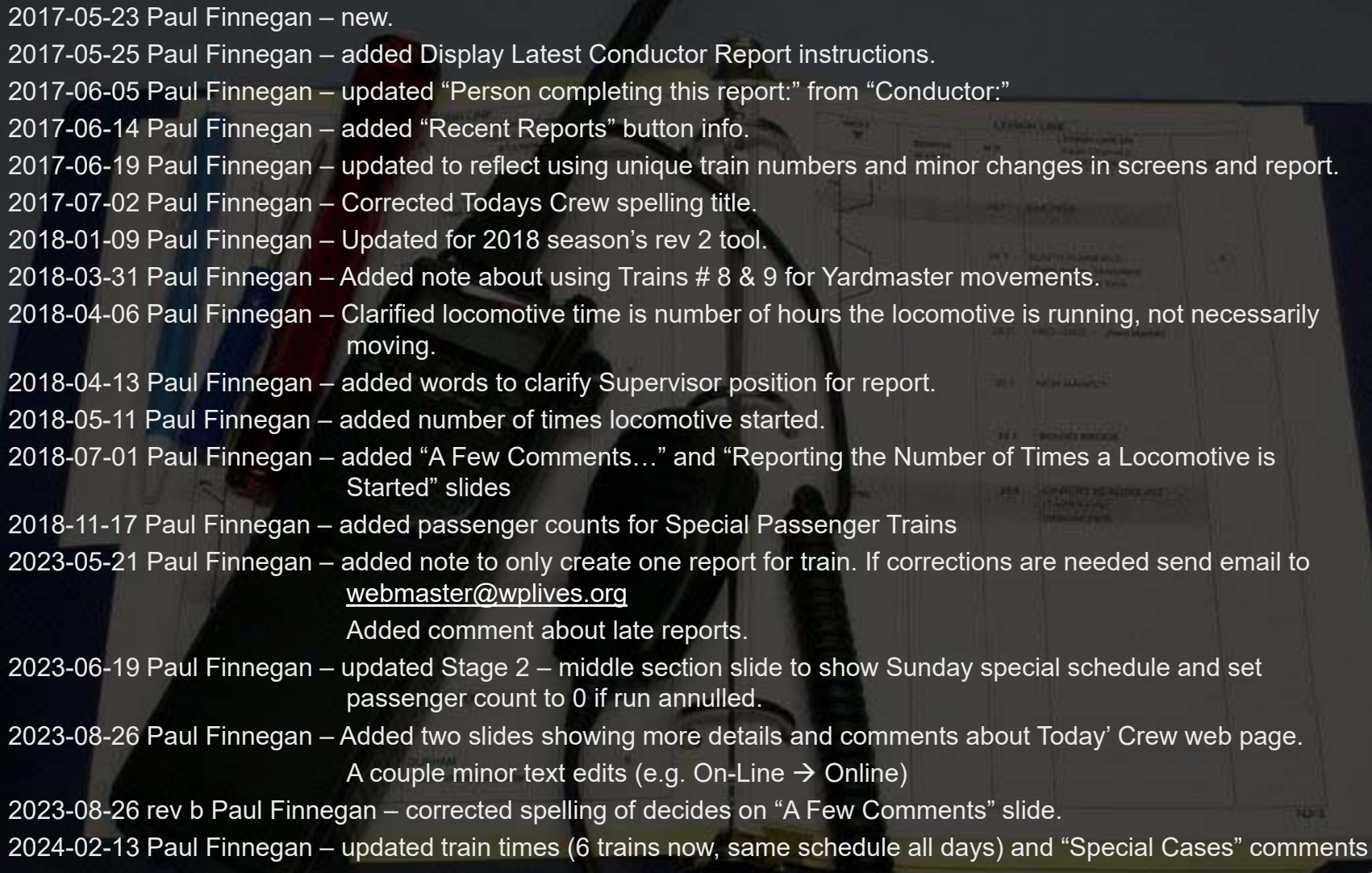